# ABBYY PDF Transformer

**Verzia 2.0 Užívateľská príručka** 

© 2006 ABBYY Software. Všetky práva vyhradené.

# <span id="page-1-0"></span>**Obsah**

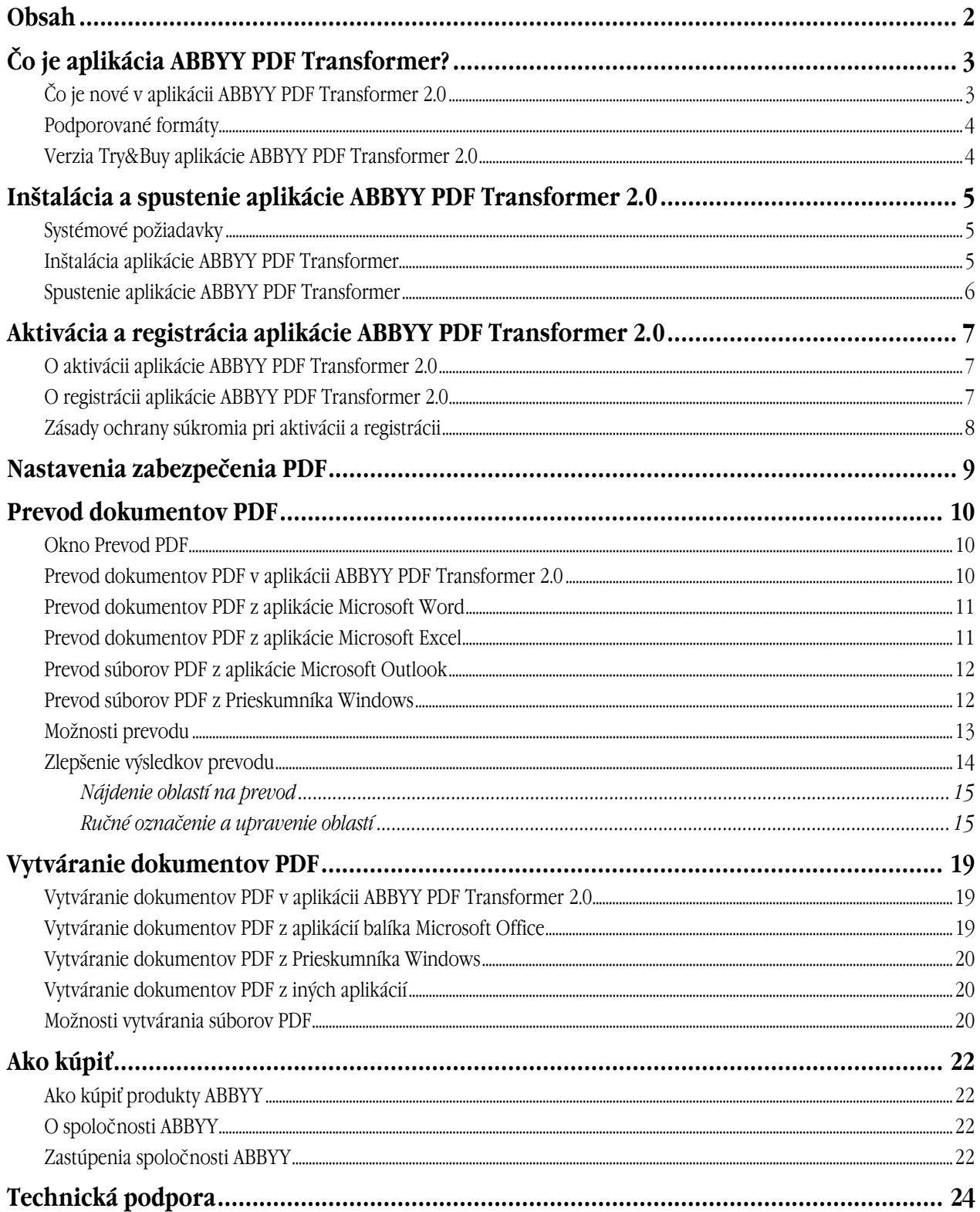

# <span id="page-2-0"></span>Čo je aplikácia ABBYY PDF Transformer?

Aplikácia ABBYY PDF Transformer je založená na svetoznámom systéme OCR (Optical Character Recognition) ABBYY FineReader, vďaka ktorému je aplikácia ABBYY PDF Transformer najvšestrannejším riešením pre prevod dokumentov PDF, ktorý si poradí so všetkými typmi dokumentov PDF.

#### **Hlavné rysy:**

#### **1. Prevod súborov PDF**

- Aplikácia ABBYY PDF Transformer umožňuje prevádzať všetky typy súborov PDF do formátov DOC, RTF, XLS, HTML, TXT a formátu PDF s možnosťou hľadania, pričom zachováva ich pôvodné formátovanie.
- Vďaka integrácii s balíkom Microsoft Office je možné otvárať súbory PDF priamo v aplikácii Microsoft Word alebo Microsoft Excel.
- Pri prevode súborov PDF aplikácia ABBYY PDF Transformer automaticky nájde Internetové hypertextové odkazy a e–mailové adresy a znovu ich vytvorí vo výstupných dokumentoch.

#### 2. **Vytvorenie súboru PDF**

- Aplikácia ABBYY PDF Transformer umožňuje prevádzať súbory DOC, RTF, XLS, PPT, HTML, VSD a TXT do formátu PDF. Je možné nastaviť veľkosť výstupného súboru a chrániť ho pred neoprávneným prístupom.
- Vďaka integrácii s balíkom Microsoft Office je možné vytvárať súbory PDF priamo z aplikácií Microsoft Word, Microsoft Excel, Microsoft PowerPoint a Microsoft Visio.
- Aplikácia ABBYY PDF Transformer umožňuje ukladať výstupné súbory na disk alebo ich odoslať ako prílohu e–mailu.

#### **Flexibilné nastavenia a ľahké používanie:**

- Zrýchlite prevod súboru PDF prevedením len zvolených stránok;
- Zvýšte kvalitu prevodu určením jazykov použitých v dokumente PDF a oblastí, ktoré sa majú previesť;
- Ovládajte veľkosť výstupných súborov PDF;
- Chráňte vytvorené súbory PDF pred neoprávneným prístupom.

### **Čo je nové v aplikácii ABBYY PDF Transformer 2.0**

#### **Vytváranie súborov PDF priamo z aplikácií balíka Microsoft Office**

Teraz aplikácia ABBYY PDF Transformer ponúka možnosť prevodu PDF na text aj textu na PDF, takže nie sú nutné ďalšie nástroje. Aplikácia ABBYY PDF Transformer 2.0 vytvorí súbor PDF priamo z ľubovoľného dokumentu aplikácie Microsoft Word, tabuľky aplikácie Excel, prezentácie aplikácia PowerPoint alebo schémy aplikácie Visio. V prípade potreby je taktiež možné chrániť súbor PDF heslom.

Nová tlačiareň PDF–XChange for ABBYY PDF Transformer 2.0 umožňuje vytvoriť súbor PDF takmer z akejkoľvek aplikácie.

#### **Nové používateľské rozhranie**

S úplne novým rozhraním je možné prezerať súbor PDF a vybrať na prevod len relevantné stránky alebo úseky. Nové rozhranie taktiež ponúka optimálny súbor možností pre prevod a ľahko použiteľné nástroje pre zlepšenie výsledkov prevodu.

#### **Dokonalé zachovanie rozvrhnutia**

Nástroje výberu umožňujú pri prevode súborov PDF dokonale zachovať rozvrhnutie dokumentov, vrátane komplexných formátovaných dokumentov s grafikou a tabuľkami. Jednoducho vyberte oblasť textu, obrázkov alebo tabuliek na stránke a môžete si byť istí, že všetko formátovanie bude zachované vo výstupnom dokumente (napríklad dokumente aplikácie Microsoft Word).

#### **Uloženie do formátu PDF s možnosťou hľadania**

S týmto novým formátom pre ukladanie je teraz možné jedným kliknutím previesť akýkoľvek súbor PDF vytvorený skenerom alebo zariadením MFP na dokument PDF s možnosťou hľadania.

#### **Zachovanie hypertextových odkazov**

Pri prevádzaní súborov PDF aplikácia ABBYY PDF Transformer 2.0 zachováva všetky odkazy a hypertextové odkazy v dokumentoch PDF. Ak je napríklad stránka *Obsah* súboru PDF tvorená odkazmi na stránky dokumentu, tieto interné odkazy sa znovu vytvoria vo výstupnom dokumente aplikácie Microsoft Word.

#### <span id="page-3-0"></span>**Zachovanie vlastností dokumentu**

Aplikácia ABBYY PDF Transformer 2.0 teraz zachováva dodatočné vlastnosti dokumentu, napríklad názov, autora, predmet a kľúčové slová, pri prevádzaní súborov PDF do formátu PDF s možnosťou hľadania a formátov DOC/RTF, XLS a HTML. Tieto vlastnosti môže využiť operačný systém a iný softvér na indexovanie a hľadanie uložených súborov.

### **Podporované formáty**

#### **Prevod dokumentov PDF**

Aplikácia ABBYY PDF Transformer je ľahko použiteľný nástroj na prevádzanie celých dokumentov PDF alebo len vybraných stránok dokumentu PDF do iných formátov, napríklad dokumentov aplikácie Microsoft Word, Microsoft Excel alebo dokumentov HTML, RTF, TXT alebo dokumentu PDF s možnosťou hľadania.

Aplikácia ABBYY PDF Transformer 2.0 podporuje nasledujúce formáty:

- Dokument aplikácie Microsoft Word (\*.doc) Microsoft Word 2003/XP/2000
- Dokument formátu RTF (\*.rtf) Microsoft Word 2003/XP/2000
- Prostý text (\*.txt)
- Hárok aplikácie Microsoft Excel (\*.xls) Microsoft Excel 2003/XP/2000
- Súbor HTML (HyperText Markup Language) (\*.htm, \*.html)
- Súbor formátu PDF s možnosťou hľadania (\*.pdf)

#### **Vytváranie dokumentov PDF**

Aplikácia ABBYY PDF Transformer je ľahko použiteľný nástroj na vytváranie dokumentov PDF z dokumentov aplikácií Microsoft Word, Microsoft Excel, Microsoft PowerPoint, Microsoft Visio a dokumentov HTML, RTF a TXT. Aplikácia ABBYY PDF Transformer 2.0 podporuje nasledujúce formáty:

- Dokument aplikácie Microsoft Word (\*.doc) Microsoft Word 2003/XP/2000
- Dokument formátu RTF (\*.rtf) Microsoft Word 2003/XP/2000
- Prostý text (\*.txt)
- Hárok aplikácie Microsoft Excel (\*.xls) Microsoft Excel 2003/XP/2000
- Súbor HTML (HyperText Markup Language) (\*.htm, \*.html) HTML, Unicode HTML 4.0
- Prezentácia aplikácie Microsoft PowerPoint (\*.ppt) Microsoft PowerPoint 2003/XP/2000
- Výkres aplikácie Microsoft Visio (\*.vsd) Microsoft Visio 2003/XP/2000

**Poznámka:** Na vytváranie dokumentov PDF použite virtuálnu tlačiareň PDF–XChange for ABBYY PDF Transformer 2.0.

### **Verzia Try&Buy aplikácie ABBYY PDF Transformer 2.0**

#### **Obmedzenia verzie Try&Buy**

Verzia Try&Buy aplikácie ABBYY PDF Transformer 2.0 umožňuje spracovávať len obmedzený počet dokumentov.

- Program bude fungovať len 15 dní odo dňa prvého spustenia;
- Je možné previesť maximálne 50 stránok dokumentu PDF;
- Vytvorené dokumenty PDF budú obsahovať skúšobnú pečiatku s informáciami o tom, že boli vytvorené vo verzii Try&Buy.

Aby bolo možné program ďalej používať po vypršaní skúšobnej lehoty alebo vyčerpaní limitu stránok, je nutné zakúpiť licenciu a program aktivovať.

# <span id="page-4-0"></span>Inštalácia a spustenie aplikácie ABBYY PDF Transformer 2.0

Táto časť obsahuje informácie nutné k inštalácii a spusteniu aplikácie ABBYY PDF Transformer 2.0. Disk CD–ROM ABBYY PDF Transformer obsahuje inštalačný program, ktorý vás prevedie inštaláciou.

# **Systémové požiadavky**

Aplikácia ABBYY PDF Transformer 2.0 vyžaduje nasledujúcu konfiguráciu:

- 1. Počítač PC s procesorom Intel®Pentium®/Celeron®/ Xeon™, AMD K6/Athlon™/Duron™ alebo kompatibilným procesorom. Procesor musí pracovať na frekvencii 200 MHz alebo vyššej.
- 2. Systém Microsoft® Windows® Server 2003, Microsoft® Windows® XP, Microsoft® Windows® 2000 (SP2 alebo novší).
- 3. Min. 32 MB RAM; odporúčané 128 MB RAM alebo viac.
- 4. 150 MB voľného miesta na pevnom disku pre typickú inštaláciu programu a 70 MB pre prácu programu.
- 5. Grafickú kartu a monitor SVGA (min. rozlíšenie 800x600 pixelov).

 **Poznámka:** Aby bolo možné vytvárať súbory PDF z dokumentov aplikácií Microsoft Word, Microsoft Excel a Microsoft PowerPoint, musí byť nainštalovaná príslušná aplikácia balíka Microsoft Office.

### **Inštalácia aplikácie ABBYY PDF Transformer**

Pred inštaláciou aplikácie ABBYY PDF Transformer 2.0 odporúčame ukončiť všetky spustené aplikácie.

#### **Inštalácia aplikácie ABBYY PDF Transformer 2.0:**

- 1. Vložte disk CD–ROM ABBYY PDF Transformer 2.0 do jednotky CD–ROM.
- 2. Ak sa automaticky nespustí inštalačný program, kliknite na súbor **setup.exe** na disku CD–ROM ABBYY PDF Transformer 2.0.
- 3. Postupujte podľa pokynov inštalačného programu.

#### alebo:

- 1. Vložte disk CD–ROM ABBYY PDF Transformer 2.0 do jednotky CD–ROM.
- 2. Kliknite na tlačidlo **Štart** a vyberte možnosť **Nastavenie**>**Ovládací panel**.
- 3. Kliknite na ikonu **Pridať alebo odstrániť programy**.
- 4. Kliknite na možnosť **Pridať nové programy**, potom kliknite na tlačidlo **Disk CD alebo disketa** a postupujte podľa pokynov inštalačného programu.

#### **Možnosti inštalácie:**

Zvoľte jeden z dostupných režimov inštalácie:

- ● **Typická** (odporúčané) Nainštaluje všetky súčasti programu. Ako jazyk rozhrania sa použije jazyk inštalácie. Pri inštalácii sa aplikácia ABBYY PDF Transformer 2.0 automaticky integruje s aplikáciami balíka Microsoft Office. Vďaka tomu sa pridá príkaz **ABBYY PDF Transformer 2.0** do kontextovej ponuky v Prieskumníkovi Windows a do aplikácií balíka MS Office sa pridajú tlačidlá aplikácie **ABBYY PDF Transformer 2.0**.
- ● **Vlastná**  Nainštaluje iba zvolené súčasti. Možnosti vlastnej inštalácie:
	- **1. Prevod PDF**  Nainštaluje súčasť pre prevod súborov PDF do iných formátov. Zvoľte aplikácie, s ktorými chcete aplikáciu ABBYY PDF Transformer 2.0 integrovať. **Integrácia je možná s nasledujúcimi aplikáciami:** Microsoft Word, Microsoft Excel, Microsoft Outlook, Prieskumník Windows.
	- **2. Vytvorenie súboru PDF** Nainštaluje súčasť pre vytváranie súborov PDF. Zvoľte aplikácie, s ktorými chcete aplikáciu ABBYY PDF Transformer 2.0 integrovať. **Integrácia je možná s nasledujúcimi aplikáciami:** Microsoft Word, Microsoft Excel, Microsoft PowerPoint, Microsoft Visio, Prieskumník Windows.

#### **Inštalácia ďalších súčastí:**

- 1. Kliknite na tlačidlo **Štart** a vyberte možnosť **Nastavenie**>**Ovládací panel**.
- 2. Kliknite na ikonu **Pridať alebo odstrániť programy**.
- <span id="page-5-0"></span>3. Kliknite na možnosť **Zmeniť alebo odstrániť programy**, zvoľte v zozname nainštalovaných programov aplikáciu ABBYY PDF Transformer 2.0 a kliknite na tlačidlo **Zmeniť**.
- 4. V dialógovom okne **Vlastná inštalácia** zvoľte požadované súčasti.
- 5. Postupujte podľa pokynov inštalačného programu.

 **Poznámka:** Pri inštalácii ďalších súčastí zvoľte priečinok, do ktorého ste predtým nainštalovali aplikáciu ABBYY PDF Transformer 2.0.

#### **Odstránenie aplikácie ABBYY PDF Transformer 2.0 z počítača:**

- 1. Kliknite na tlačidlo **Štart** a vyberte možnosť **Nastavenie**>**Ovládací panel**.
- 2. Kliknite na ikonu **Pridať alebo odstrániť programy**.
- 3. Kliknite na možnosť **Zmeniť alebo odstrániť programy**, zvoľte v zozname nainštalovaných programov aplikáciu ABBYY PDF Transformer 2.0 a kliknite na tlačidlo **Odstrániť**.
- 4. Postupujte podľa pokynov inštalačného programu.

### **Spustenie aplikácie ABBYY PDF Transformer**

Ak chcete spustiť aplikáciu ABBYY PDF Transformer 2.0, aby ste mohli previesť súbor PDF, vykonajte jeden z nasledujúcich postupov:

- Choďte do ponuky **Štart>Programy>ABBYY PDF Transformer 2.0** a zvoľte možnosť **Previesť súbor PDF na...,** alebo
- V Prieskumníku Windows kliknite pravým tlačidlom na súbor PDF, ktorý chcete previesť, v kontextovej ponuke zvoľte možnosť **ABBYY PDF Transformer 2.0** a potom zvoľte operáciu, ktorú chcete vykonať, alebo
- V aplikácii Microsoft Word alebo Microsoft Excel kliknite na tlačidlo **Previesť PDF** na paneli nástrojov, alebo
- V aplikácii Microsoft Outlook vyberte e–mail s priloženým súborom PDF, ktorý chcete previesť, a potom kliknite na tlačidlo **Previesť PDF** na paneli nástrojov.

Ak chcete spustiť aplikáciu ABBYY PDF Transformer 2.0, aby ste mohli vytvoriť súbor PDF, vykonajte jeden z nasledujúcich postupov:

- Choďte do ponuky **Štart>Programy>ABBYY PDF Transformer 2.0** a zvoľte možnosť **Vytvoriť súbor PDF**, alebo
- V Prieskumníku Windows kliknite pravým tlačidlom na požadovaný súbor DOC, RTF, XLS, PPT, HTML, VSD alebo TXT, v kontextovej ponuke zvoľte možnosť **ABBYY PDF Transformer 2.0** a potom zvoľte operáciu, ktorú chcete vykonať, alebo
- V aplikácii balíka Microsoft Office na paneli nástrojov aplikácie ABBYY PDF Transformer 2.0 zvoľte operáciu, ktorú chcete vykonať.

 **Poznámka:** Aby bolo možné vytvárať súbory PDF z dokumentov aplikácií Microsoft Word, Microsoft Excel a Microsoft PowerPoint, musí byť nainštalovaná príslušná aplikácia balíka Microsoft Office.

# <span id="page-6-0"></span>Aktivácia a registrácia aplikácie ABBYY PDF Transformer 2.0

Spoločnosť ABBYY sa zaoberá problémom nelegálneho kopírovania softvéru a robí opatrenia na ochranu svojich práv na duševné vlastníctvo. Nelegálne kopírovanie softvéru je neprospešné pre výrobcu softvéru aj koncových používateľov. Pri zakúpení legálnej kópie softvéru si môžu byť používatelia istí, že získali kvalitný produkt bez zmien alebo úprav vykonaných treťou stranou. Nelegálne produkty nie sú nikdy bezpečné.

Aby bolo možné používať program ABBYY PDF Transformer 2.0 v plnom režime, môže byť nutné aktivovať ho. V takom prípade sa po nainštalovaní programu zobrazí správa vyzývajúca na aktiváciu vašej kópie programu. Neaktivovaná kópia bude spustená v skúšobnom režime.

Spoločnosť ABBYY odporúča kópiu aplikácie ABBYY PDF Transformer 2.0 zaregistrovať, aby ste mali prístup k technickej podpore zdarma. Kópiu je možné registrovať pri aktivácii programu alebo neskôr.

# **O aktivácii aplikácie ABBYY PDF Transformer 2.0**

#### **Dôležité!**

Neaktivovaná kópia produktu bude spustená v skúšobnom režime.

Ak sa nezobrazí správa vyzývajúca na aktiváciu vašej kópie aplikácie ABBYY PDF Transformer 2.0, potom kópia aktiváciu nevyžaduje.

#### **Ako sa aktivácia vykonáva?**

Aktivácia trvá iba chvíľu a vykonáva sa pomocou **Sprievodcu aktiváciou**, ktorý je súčasťou programu. Sprievodca aktiváciou má prívetivé rozhranie a používa sa na odoslanie nutných údajov pre aktiváciu spoločnosti ABBYY.

Údaje pre aktiváciu sa odosielajú ako kód (**Inštalačné ID**), ktorý je vytvorený na základe informácií o počítači, na ktorom je program nainštalovaný. Na vytvorenie tohto kódu sa nepoužívajú žiadne osobné údaje o používateľovi ani počítači a tento kód nie je možné použiť na identifikáciu používateľa.

#### **Spôsoby aktivácie**

#### ● **cez Internet (odporúčané)**

Aktivácia sa vykoná automaticky a trvá len niekoľko sekúnd. Pre tento typ aktivácie je nutné pripojenie k Internetu.

- ● **cez email** Je nutné odoslať e–mailovú správu, ktorá bola vytvorená programom a obsahuje údaje nutné pre aktiváciu. Aby bola zaistená rýchla odpoveď od poštového robota, nemeňte informácie v tele správy alebo poli Predmet.
- ● **cez fax alebo telefón**

Je nutné zavolať do najbližšieho zastúpenia alebo partnerovi spoločnosti ABBYY a oznámiť Inštalačné ID a sériové číslo operátorovi.Vo väčšine krajín je možné túto operáciu vykonať taktiež cez fax. Správa obsahujúca údaje nutné pre aktiváciu bude vytvorená automaticky a bude ju nutné iba vytlačiť a odoslať ju faxom do najbližšieho zastúpenia alebo partnerovi spoločnosti ABBYY. V odpovedi dostanete **Aktivačný kód**, ktorý slúži na aktiváciu programu.

Po dokončení aktivácie bude možné používať program na aktuálnom počítači bez obmedzení.

Na rovnakom počítači je možné vykonať ľubovoľný počet opakovaných inštalácií aplikácie ABBYY PDF Transformer bez nutnosti opakovanej aktivácie. Ak ale vykonáte väčší upgrade, sformátujete pevný disk alebo nainštalujete znovu operačný systém, môže byť nutná ďalšia aktivácia.

### **O registrácii aplikácie ABBYY PDF Transformer 2.0**

Zaregistrujte si svoju kópiu aplikácie ABBYY PDF Transformer 2.0, aby ste mohli využiť nasledujúce výhody:

- Technická podpora zdarma pre aplikáciu ABBYY PDF Transformer 2.0;
- Špeciálne zľavy na iné produkty ABBYY;
- Informácie o aktualizáciách produktov ABBYY.

Ak ste program nezaregistrovali pri aktivácii, môžete ho zaregistrovať neskôr.

#### **Registrácia kópie:**

Kliknite na odkaz **Registrovať teraz!** v informačnom paneli a vyplňte registračný formulár. (Odkaz Registrovať teraz! je zobrazený, len ak ste aktivovali svoju kópiu aplikácie ABBYY PDF Transformer.) Program je taktiež možné zaregistrovať na webových stránkach spoločnosti ABBYY.

### <span id="page-7-0"></span>**Zásady ochrany súkromia pri aktivácii a registrácii**

#### **Zásady ochrany súkromia pri aktivácii**

Aby program fungoval v plnom režime, môže byť nutné aktivovať program.

Počas aktivácie vytvorí Sprievodca aktiváciou aplikácie ABBYY PDF Transformer jedinečné Inštalačné ID, ktoré zastupuje konfiguráciu počítača v čase aktivácie. Inštalačné ID neobsahuje žiadne osobné údaje, žiadne informácie o softvéri alebo dátach v počítači ani informácie o konkrétnom výrobcovi alebo modeli počítača. Inštalačné ID identifikuje počítač výhradne pre účely aktivácie. Spolu s Inštalačným ID odošle sprievodca aktivačnému serveru ABBYY názov, sériové číslo, číslo verzie a jazyk rozhrania vašej kópie aplikácie ABBYY PDF Transformer. Tieto informácie sa použijú len na výber správneho jazyka a obsahu odpovede, ktorá vás bude informovať o výsledkoch procesu aktivácie, a nebudú použité na žiadne iné účely.

#### **Zásady ochrany súkromia pri registrácii**

ABBYY zaručuje, že nesprístupní vaše osobné informácie žiadnej tretej strane bez vášho súhlasu.

Tieto informácie môžu byť použité skupinou ABBYY Group na upozornenie na nové vydania, zmeny v cenách alebo špeciálne ponuky, ale iba ak ste súhlasili s tým, že chcete dostávať také oznámenia, zvolením príslušnej možnosti v dialógovom okne registrácie.

### <span id="page-8-0"></span>Nastavenia zabezpečenia PDF

Formát PDF (Portable Document Format) je široko používaný elektronický formát dokumentov. Súbory v tomto formáte vyzerajú a tlačia sa rovnako na všetkých platformách vďaka tomu, že obsahujú podrobné informácie o použitom formátovaní, tabuľkách znakov a grafike v danom dokumente. Na druhej strane so sebou tieto výhody nesú nemožnosť úprav textu v súboroch PDF a nemožnosť zmeny formátovania alebo práce s numerickými dátami.

Aplikácia ABBYY PDF Transformer 2.0 môže previesť akýkoľvek typ dokumentu PDF do formátu, ktorý je možné upravovať, a zachová pri tom formátovanie originálneho dokumentu.

Je taktiež možné vytvárať vlastné dokumenty PDF. Aplikácia ABBYY PDF Transformer používa na vytvorenie dokumentov PDF ovládač tlačiarne od spoločnosti Tracker Software Products Ltd.

#### **Súbory PDF chránené heslom**

Súbory PDF môžu byť chránené autormi pred neoprávneným zobrazením alebo extrahovaním dát. K týmto súborom PDF majú prístup iba používatelia, ktorí poznajú heslo. Tým je zaistená ochrana autorských práv autorov. Na ochranu súborov PDF sa používajú nasledujúce typy hesiel:

#### ● **Heslo pre otvorenie dokumentu**

Toto heslo chráni dokument pred neoprávneným zobrazením: aby bolo možné súbor otvoriť, používateľ musí zadať heslo.

● **Heslo povolenia**

Toto heslo chráni dokument pred neoprávnenými úpravami a tlačou: aby bolo možné súbor upravovať alebo tlačiť, používateľ musí zadať heslo.

Aplikácia ABBYY PDF Transformer umožňuje:

#### ● **Prevádzať súbory PDF chránené heslom;**

Keď sa pokúsite otvoriť súbor PDF chránený heslom, program zobrazí výzvu na zadanie hesla. Súbor sa neotvorí a neprevedie, ak nezadáte platné heslo.

#### ● **Nastaviť heslá pri vytváraní dokumentov PDF**

Pri vytváraní súboru PDF je ho možné chrániť jedným z hesiel (tzn. **heslom pre otvorenie dokumentu** alebo **heslom povolenia)** alebo oboma heslami.

### <span id="page-9-0"></span>Prevod dokumentov PDF

Aplikácia ABBYY PDF Transformer je ľahko použiteľný nástroj na prevádzanie celých dokumentov PDF alebo len vybraných stránok dokumentu PDF do iných formátov, napríklad dokumentov aplikácie Microsoft Word, Microsoft Excel alebo dokumentov HTML, RTF, TXT alebo dokumentu PDF s možnosťou hľadania.

Diagram nižšie schematicky naznačuje proces prevodu dokumentu:

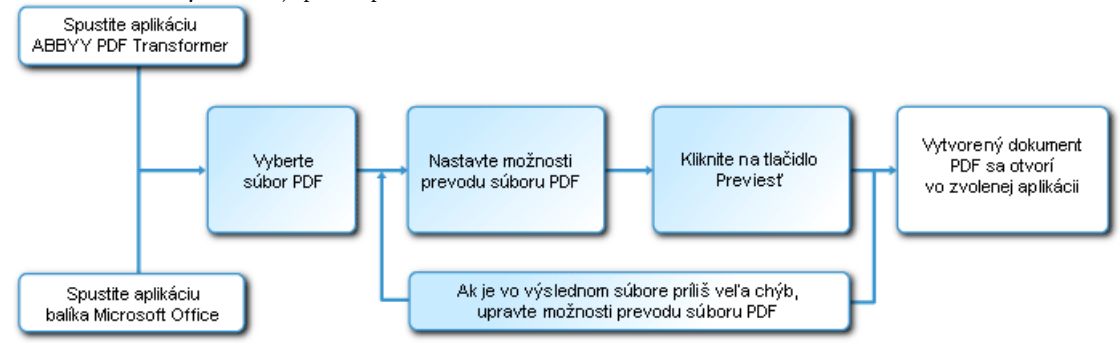

Vzhľad a vlastnosti výstupného dokumentu sú určené zvolenými možnosťami pre prevod. Zvolením správnych možností pre prevod je možné výrazne zlepšiť kvalitu prevodu.

V tejto časti sa nachádzajú podrobné pokyny pre prevod dokumentov PDF z aplikácií balíka Microsoft Office, rady pre voľbu optimálnych možností pre prevod a rád pre zlepšenie výsledkov prevodu.

### **Okno Prevod PDF**

Okno **Prevod PDF** sa používa na nastavenie možností pre prevod:

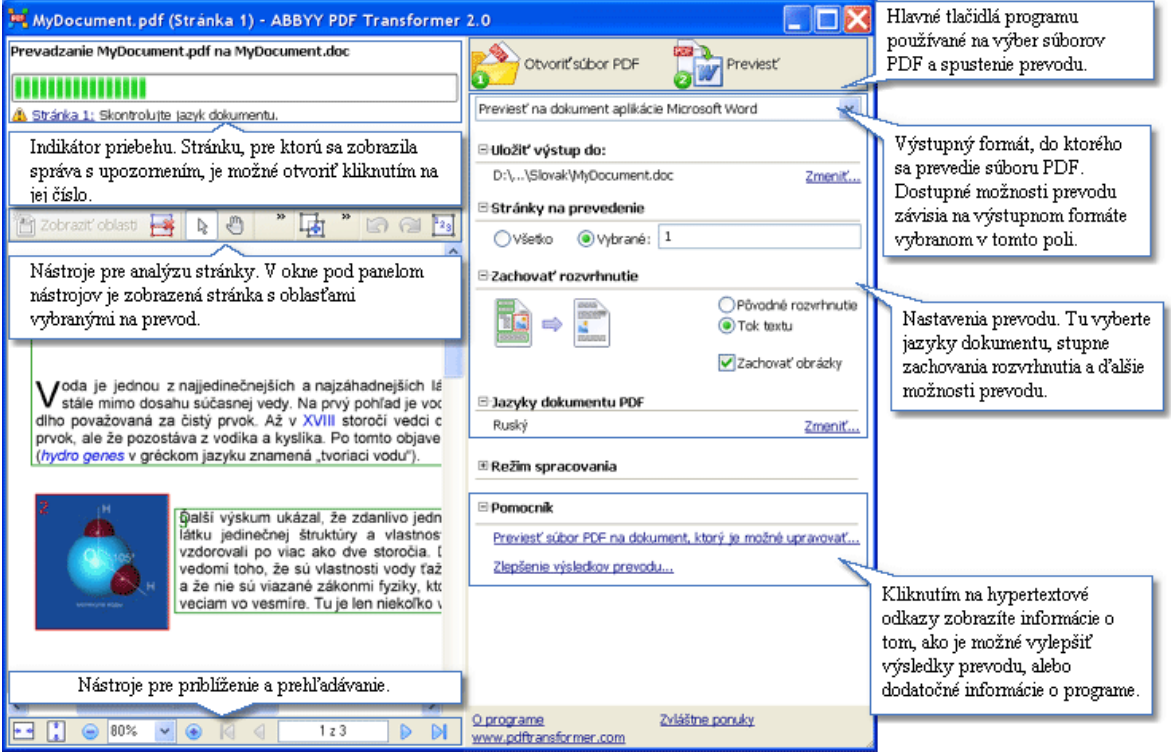

### **Prevod dokumentov PDF v aplikácii ABBYY PDF Transformer 2.0**

- 1. Spustite aplikáciu **ABBYY PDF Transformer 2.0** (**Štart>Programy>ABBYY PDF Transformer 2.0>Previesť súbor PDF na...).**
- 2. Kliknite na tlačidlo **Otvoriť súbor PDF** a v dialógovom okne, ktoré sa otvorí, zvoľte súbor na prevod.  **Poznámka:** Ak je súbor PDF chránený heslom, program zobrazí výzvu na zadanie hesla. Ak zadáte trikrát neplatné heslo, dialógové okno pre zadanie hesla sa zatvorí a súbor PDF sa neotvorí.
- <span id="page-10-0"></span>3. Zvoľte výstupný formát: Previesť na dokument aplikácie Microsoft Word
- v
- 4. Skontrolujte možnosti prevodu súboru PDF (Ďalšie informácie o možnostiach prevodu súborov PDF nájdete v časti **Možnosti prevodu**).
- 5. Kliknutím na tlačidlo **Previesť** začnete prevod.

Výstupný dokument sa uloží vo zvolenom formáte a otvorí sa v príslušnej aplikácii.  **Poznámka:** 

- 1. Po kliknutí na tlačidlo **Previesť** sa otvorí dialógové okno prevodu s indikátorom priebehu, radami a správami s upozornením, ktoré sa vygenerujú pri prevode. Stránku, pre ktorú sa zobrazila správa s upozornením, je možné otvoriť kliknutím na jej číslo.
- 2. Ak sa vzhľad výstupného dokumentu veľmi líši od originálu, môžete zmeniť možnosti prevodu a vybrať oblasti textu, tabuliek a obrázkov ručne. Viac informácií nájdete v časti Zlepšenie výsledkov prevodu.

### **Prevod dokumentov PDF z aplikácie Microsoft Word**

Pri inštalácii aplikácie ABBYY PDF Transformer 2.0 ju inštalačný program integruje s Prieskumníkom Windows a s balíkom Microsoft Office. Vďaka tomu sa v aplikácii Microsoft Word zobrazí tlačidlo **ABBYY PDF Transformer**.

#### **Prevod súboru PDF z aplikácie Microsoft Word:**

- 1. Spustite aplikáciu Microsoft Word.
- 2. Kliknite na tlačidlo **Previesť PDF** na paneli nástrojov. V dialógovom okne, ktoré sa otvorí, zvoľte súbor na prevod a kliknite na tlačidlo **Otvoriť súbor PDF**.  **Poznámka:** Ak je súbor PDF chránený heslom, program zobrazí výzvu na zadanie hesla. Ak zadáte trikrát neplatné heslo, dialógové okno pre zadanie hesla sa zatvorí a súbor PDF sa neotvorí.
- 3. V rozbaľovacom zozname vyberte jednu z nasledujúcich možností:
	- ● **Previesť na dokument aplikácie Microsoft Word**  Výsledky prevodu sa otvoria v novom dokumente aplikácie Word,
	- ● **Previesť na aktuálny dokument aplikácie Microsoft Word** Výsledky prevodu sa pridajú do aktuálneho dokumentu aplikácie Word za kurzorom.
- 4. Skontrolujte možnosti prevodu súboru PDF (Ďalšie informácie o možnostiach prevodu súborov PDF nájdete v časti **Možnosti prevodu**).
- 5. Kliknutím na tlačidlo **Previesť** začnete prevod.

#### **Poznámka:**

- 1. Po kliknutí na tlačidlo **Previesť** sa otvorí dialógové okno prevodu s indikátorom priebehu, radami a správami s upozornením, ktoré sa vygenerujú pri prevode. Stránku, pre ktorú sa zobrazila správa s upozornením, je možné otvoriť kliknutím na jej číslo.
- 2. Ak sa vzhľad výstupného dokumentu veľmi líši od originálu, môžete zmeniť možnosti prevodu a vybrať oblasti textu, tabuliek a obrázkov ručne. Viac informácií nájdete v časti Zlepšenie výsledkov prevodu.

### **Prevod dokumentov PDF z aplikácie Microsoft Excel**

Pri inštalácii aplikácie ABBYY PDF Transformer 2.0 ju inštalačný program integruje s Prieskumníkom Windows a s balíkom Microsoft Office. Vďaka tomu sa v aplikácii Microsoft Excel zobrazí tlačidlo **ABBYY PDF Transformer**.

#### **Prevod súboru PDF z aplikácie Microsoft Excel:**

- 1. Spustite aplikáciu Microsoft Excel.
- 2. Kliknite na tlačidlo **Previesť PDF** na paneli nástrojov. V dialógovom okne, ktoré sa otvorí, zvoľte súbor na prevod a kliknite na tlačidlo **Otvoriť súbor PDF**.  **Poznámka:** Ak je súbor PDF chránený heslom, program zobrazí výzvu na zadanie hesla. Ak zadáte trikrát neplatné heslo, dialógové okno pre zadanie hesla sa zatvorí a súbor PDF sa neotvorí.
- 3. Skontrolujte možnosti prevodu súboru PDF (Ďalšie informácie o možnostiach prevodu súborov PDF nájdete v časti **Možnosti prevodu**).
- 4. Kliknutím na tlačidlo **Previesť** začnete prevod.

Výstupný dokument bude uložený vo formáte Microsoft Excel a otvorený v aplikácii Microsoft Excel.  **Poznámka:** 

- <span id="page-11-0"></span>1. Po kliknutí na tlačidlo **Previesť** sa otvorí dialógové okno prevodu s indikátorom priebehu, radami a správami s upozornením, ktoré sa vygenerujú pri prevode. Stránku, pre ktorú sa zobrazila správa s upozornením, je možné otvoriť kliknutím na jej číslo.
- 2. Ak sa vzhľad výstupného dokumentu veľmi líši od originálu, môžete zmeniť možnosti prevodu a vybrať oblasti textu, tabuliek a obrázkov ručne. Viac informácií nájdete v časti Zlepšenie výsledkov prevodu.

### **Prevod súborov PDF z aplikácie Microsoft Outlook**

Pri inštalácii aplikácie ABBYY PDF Transformer 2.0 ju inštalačný program integruje s Prieskumníkom Windows a s balíkom Microsoft Office. Vďaka tomu sa v aplikácii Microsoft Outlook zobrazí tlačidlo **ABBYY PDF Transformer**.

#### **Prevod súboru PDF pripojeného k e–mailu:**

- 1. Spustite aplikáciu Microsoft Outlook a zvoľte požadovaný e–mail s pripojeným súborom PDF.
- 2. Kliknite na tlačidlo **Previesť PDF** na paneli nástrojov a v dialógovom okne, ktoré sa otvorí, zvoľte súbor PDF na prevod.

#### **Poznámka:**

- Na prevod je možné vybrať len jeden súbor PDF.
- Ak je súbor PDF chránený heslom, program zobrazí výzvu na zadanie hesla. Ak zadáte trikrát neplatné heslo, dialógové okno pre zadanie hesla sa zatvorí a súbor PDF sa neotvorí.
- 3. Zvoľte výstupný formát:

Previesť na dokument aplikácie Microsoft Word

4. Skontrolujte možnosti prevodu súboru PDF (Ďalšie informácie o možnostiach prevodu súborov PDF nájdete v časti Možnosti prevodu).

Ÿ

5. Kliknutím na tlačidlo **Previesť** začnete prevod.

Výstupný dokument sa uloží vo zvolenom formáte a otvorí sa v príslušnej aplikácii.  **Poznámka:** 

- 1. Po kliknutí na tlačidlo **Previesť** sa otvorí dialógové okno prevodu s indikátorom priebehu, radami a správami s upozornením, ktoré sa vygenerujú pri prevode. Stránku, pre ktorú sa zobrazila správa s upozornením, je možné otvoriť kliknutím na jej číslo.
- 2. Ak sa vzhľad výstupného dokumentu veľmi líši od originálu, môžete zmeniť možnosti prevodu a vybrať oblasti textu, tabuliek a obrázkov ručne. Viac informácií nájdete v časti Zlepšenie výsledkov prevodu.

### **Prevod súborov PDF z Prieskumníka Windows**

Pri prevode súborov PDF z Prieskumníka Windows použije program možnosti (jazyk dokumentu, zachovanie rozvrhnutia), ktoré ste zvolili pri predchádzajúcej relácii s aplikáciou ABBYY PDF Transformer 2.0 spustenou z Prieskumníka Windows.

- 1. Spustite Prieskumník Windows a kliknite pravým tlačidlom na požadovaný súbor. V kontextovej ponuke zvoľte položku ABBYY PDF Transformer 2.0 a potom vyberte požadovanú akciu:
	- ● **Otvoriť v aplikácii Microsoft Word** Prevedie súbor PDF a otvorí ho v aplikácii Microsoft Word,
	- ● **Otvoriť v aplikácii Microsoft Excel**  Prevedie súbor PDF a otvorí ho v aplikácii Microsoft Excel,
	- ● **Previesť do formátu PDF s možnosťou hľadania**  Prevedie súbor PDF do formátu PDF s možnosťou hľadania, aby bolo možné vykonávať hľadanie,
	- ● **Previesť s vlastným nastavením ….**  Spustí aplikáciu ABBYY PDF Transformer 2.0, aby bolo možné zvoliť možnosti prevodu alebo zvoliť ručne oblasti textu, tabuliek a obrázkov.

 **Poznámka:** 

- Keď je v Prieskumníku Windows zvolených viac súborov, možnosť **ABBYY PDF Transformer 2.0** nie je v kontextovej ponuke k dispozícii.
- Ak je dokument PDF chránený heslom, program zobrazí výzvu na zadanie hesla. Ak zadáte trikrát neplatné heslo, dialógové okno pre zadanie hesla sa zatvorí a súbor PDF sa neotvorí.
- 2. Po spustení procesu prevodu sa otvorí okno prevodu. Toto dialógové okno obsahuje nasledujúce informácie:
	- Názov prevádzaného dokumentu a názov výstupného dokumentu,
- Indikátor priebehu,
- Zvolené možnosti (výstupný formát, jazyk dokumentu, možnosti zachovania rozvrhnutia),
	- Rady a správy s upozornením.
- Stránku, pre ktorú sa zobrazila správa s upozornením, je možné otvoriť kliknutím na jej číslo.

<span id="page-12-0"></span>**Poznámka:** Ak sa vzhľad výstupného dokumentu veľmi líši od originálu, môžete zmeniť možnosti prevodu a vybrať oblasti textu, tabuliek a obrázkov ručne. Viac informácií nájdete v časti Zlepšenie výsledkov prevodu.

### **Možnosti prevodu**

Dostupné možnosti prevodu súborov PDF závisia na zvolenom výstupnom formáte, ktorý je možné upravovať. Keď správne nastavíte nutné možnosti, prevedený dokument bude plne zodpovedať vašim predstavám.

 **Poznámka:** Pri prevode do formátu PDF s možnosťou hľadania sa zachová celé rozvrhnutie v predvolenom nastavení.

#### **Možnosti dostupné pre všetky formáty, ktoré je možné upravovať**

**1. Názov súboru** (okrem prevodu do aktuálneho dokumentu aplikácie Microsoft Word)

V predvolenom nastavení sa dokument uloží do zdrojového priečinka a bude mať rovnaký názov ako zdrojový súbor. Ak chcete vybrať iný priečinok alebo zmeniť názov súboru, kliknite na tlačidlo **Zmeniť …**

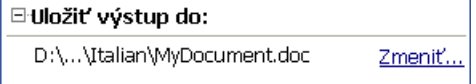

#### **2. Rozsah strán**

Možnosti v časti **Stránky na prevedenie** umožňujú previesť celý súbor PDF alebo len zvolené stránky:

- ● **Všetko**  Prevedie celý dokument PDF,
- ● **Vybrané**  Prevedie vybrané stránky. Čísla stránok a rozsahy stránok sa oddeľujú čiarkou, napríklad 1,2, 4–12.

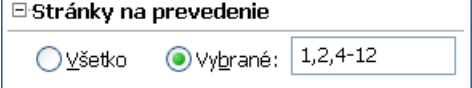

#### **3. Jazyky dokumentu**

Zoznam musí obsahovať len jazyky, ktoré sú v dokumente PDF naozaj použité. Keď prvýkrát spustíte aplikáciu ABBYY PDF Transformer, obsahuje tento zoznam dva jazyky – angličtinu a jazyk rozhrania.

Jazyky dokumentov je možné zmeniť kliknutím na tlačidlo **Zmeniť…**

 **Poznámka:** Neodporúčame používať naraz viac než tri jazyky. Použitím viacerých jazykov môže dochádzať k viacerým chybám v texte výstupného súboru.

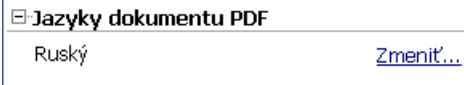

#### **4. Zachovanie rozvrhnutia**

#### **Možnosti prevodu do formátov Microsoft Word, HTML alebo RTF**

Zvoľte, či chcete zachovať pôvodné formátovanie a obrázky:

● **Pôvodné rozvrhnutie**

Tento režim vytvára výstupný dokument, ktorý vyzerá úplne rovnako ako originál.

● **Tok textu**

Tento režim zachováva text originálu, ale časť formátovania bude stratená. Vo výstupnom dokumente budú zachované odseky a písma, ale nebudú zachované stĺpce, presné umiestnenie objektov alebo medzery.

● **Zachovať obrázky**

Tento režim zachová obrázky z pôvodného dokumentu. Ak zdrojový súbor PDF obsahuje veľa obrázkov, môže byť výstupný súbor veľmi veľký. Ak chcete zmenšiť veľkosť súboru, zrušte začiarknutie možnosti **Zachovať obrázky**.

<span id="page-13-0"></span>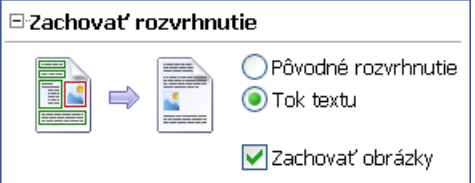

#### **Možnosti prevodu do formátu aplikácie Microsoft Excel**

Vďaka týmto možnostiam je možné uložiť tabuľky vo vhodnom formáte:

- ● **Ignorovať text mimo tabuľky** Výstupný súbor XLS zachová len tabuľky pôvodného súboru PDF. Ostatný text nebude prevedený.
- ● **Previesť numerické hodnoty na čísla**
	- Numerické hodnoty v súbore PDF budú prevedené na čísla v aplikácii Microsoft Excel, vďaka ktorým bude možné vykonávať aritmetické operácie s bunkami s číslami.

#### ⊟ Zachovať rozvrhnutie

Ignorovať text mimo tabuľky

Previesť numerické hodnoty na čísla

#### **Možnosti prevodu do formátu TXT**

- ● **Vložiť znak konca stránky (#12) ako oddeľovač stránok** Text bude rozdelený na stránky rovnakým spôsobom ako pôvodný dokument PDF. Ak nie je táto možnosť zvolená, nepoužijú sa žiadne konce stránky.
- ● **Vložiť prázdny riadok ako oddeľovač odseku** Odseky budú oddelené prázdnymi riadkami.

### **Zlepšenie výsledkov prevodu**

#### **Ak nebolo formátovanie pôvodného dokumentu PDF zachované:**

- 1. Skontrolujte, ktorý režim je zvolený v poli **Zachovať rozvrhnutie**. Pri prevode do formátu DOC, RTF alebo HTML zvoľte:
	- Pôvodné rozvrhnutie, aby bolo zachované rozvrhnutie originálneho dokumentu. Výstupný dokument bude vyzerať rovnako ako originálny dokument.
	- ● **Tok textu**, ak nie je nutné zachovať originálne rozvrhnutie. Vo výstupnom dokumente budú zachované pôvodné odseky a písma, ale nebudú zachované stĺpce, umiestnenie objektov a medzery.
	- ● **Zachovať obrázky**, aby sa zachovali obrázky. Ak zdrojový súbor PDF obsahuje veľa obrázkov, môže byť výstupný súbor veľmi veľký. Ak chcete zmenšiť veľkosť súboru, zrušte začiarknutie možnosti **Zachovať obrázky**.

Pri prevode do formátu XLS zvoľte:

- **Ignorovať text mimo tabuľky**, aby sa zachovali len tabuľky. Všetok text mimo tabuľky bude odstránený.
- ● **Previesť numerické hodnoty na čísla**, aby sa numerické hodnoty v súbore PDF previedli na čísla v aplikácii Microsoft Excel, vďaka ktorým bude možné vykonávať aritmetické operácie s bunkami s číslami.

Pri prevode do formátu TXT zvoľte:

- ● **Vložiť znak konca stránky (#12) ako oddeľovač stránok**, aby sa prevedený text rozdelil na stránky rovnakým spôsobom ako pôvodný text. Ak nie je táto možnosť zvolená, pôvodné konce stránky budú stratené.
- ● **Vložiť prázdny riadok ako oddeľovač odseku**, aby sa odseky oddelili prázdnymi riadkami.
- 2. Upravte podľa potreby oblasti nájdené programom alebo ručne označte oblasti textu, tabuliek a obrázkov. Podrobné pokyny nájdete v časti Ručné označenie a upravenie oblastí.
- 3. Skontrolujte orientáciu textu v textových oblastiach. Podrobné pokyny nájdete v časti Ručné označenie a upravenie oblastí.

#### <span id="page-14-0"></span>**Ak je vo výstupnom súbore príliš veľa chýb:**

1. Skontrolujte jazyky vybrané v poli **Jazyky dokumentu PDF.**

Ak chcete vybrať požadované jazyky, kliknite na tlačidlo **Zmeniť …**  Ak nie je požadovaný jazyk v zozname, znamená to, že aplikácia ABBYY PDF Transformer 2.0 tento jazyk nepodporuje. Úplný zoznam dostupných jazykov nájdete v časti Podporované jazyky prevodu.

 **Rada.** Ak je dokument PDF napísaný viac než tromi jazykmi, preveďte ho po častiach. Najskôr vyberte len textové oblasti napísané jedným jazykom a určite ich jazyk a príslušný rozsah stránok (podrobnosti nájdete v časti Ručné označenie a upravenie oblastí). Potom vyberte a preveďte textové oblasti napísané iným jazykom atď.

2. V poli **Režim spracovania** zvoľte možnosť **Spracovať PDF ako obrázok**.

Aplikácia ABBYY PDF Transformer 2.0 extrahuje textové dáta z dokumentu PDF a použije tieto dáta na podporu procesu prevodu.

Ak dokument PDF obsahuje špeciálne znaky alebo neštandardné písma, môžu byť príslušné textové časti zobrazené vo výstupnom dokumente nesprávne (niektoré písmená môžu byť napríklad nahradené znakom ? alebo ?).

Aby ste kvalitu prevodu zvýšili, zvoľte možnosť **Spracovať PDF ako obrázok** a preveďte dokument PDF znovu. V takom prípade použije aplikácia ABBYY PDF Transformer 2.0 technológiu OCR (Optical Character Recognition), ktorá dokáže spracovať akýkoľvek typ súboru PDF (vrátane súborov PDF obsahujúcich iba obrázky) obsahujúci akékoľvek typy písma. Aplikácia ABBYY PDF Transformer 2.0 zanalyzuje stránku, akoby šlo o snímku dokumentu a použije možnosti technológie OCR na rozpoznanie textu.

#### **Nájdenie oblastí na prevod**

Pred prevodom aplikácia ABBYY PDF Transformer 2.0 analyzuje stránky, ktoré sa majú previesť: na každej stránke program nájde oblasti, ktoré obsahujú text, obrázky alebo tabuľky.

Stránky sa analyzujú automaticky alebo je možné vybrať nutné oblasti ručne. Vo väčšine prípadov aplikácia ABBYY PDF Transformer 2.0 nájde oblasti správne.

Analýza stránky sa začne automaticky pri kliknutí na tlačidlo **Previesť**, ale je ju taktiež možné spustiť ručne pre aktuálnu stránku

kliknutím na tlačidlo  $\boxed{2}$ Zobraziť oblasti na paneli nástrojov.

Program sa pokúsi nájsť, a vy môžete vybrať ručne, nasledujúce oblasti:

● **text** 

Táto oblasť obsahuje text. Text musí byť vytlačený v jednom stĺpci. Ak sú vo vnútri textu obrázky, označte ich ako oblasti obrázkov (viď nižšie). Inak sa ich program pokúsi previesť na text, ktorý je možné upravovať a v ktorom je možné hľadať.

● **obrázok**

Táto oblasť obsahuje obrázok. Obrázok v tejto oblasti sa uloží v aktuálnom stave, takže je taktiež možné túto voľbu použiť na označenie ľubovoľnej časti textu, ktorú nechcete rozpoznávať.

● **tabuľka**

Táto oblasť obsahuje tabuľku alebo text usporiadaný do tabuľky. Program rozdelí túto oblasť na riadky a stĺpce a uloží ich do výstupného dokumentu ako tabuľku. Je taktiež možné označiť a upraviť tabuľku ručne.

Ak program pri automatickej analýze vyhodnotí oblasti nesprávne, je možné upraviť oblasti ručne.

#### **Ručné označenie a upravenie oblastí**

#### **Oblasti je možné označiť ručne, keď**

- 1. Je nutné previesť len časť stránky,
- 2. Automatická analýza nerozpoznala oblasti správne.

 **Rada:** 

- V niektorých prípadoch je možné zvýšiť kvalitu automatickej analýzy zvolením správnych možností pre prevod PDF. Preto sa uistite, že ste zvolili správne možnosti pre súbor (viď časť Prevod dokumentov PDF).
- Ak program nerozpozná niektoré oblasti správne, je možné pomocou nástroja pre výber oblasti upraviť len tieto problémové oblasti.

#### **Výber oblasti:**

1. Kliknite na jeden z nástrojov pre výber oblasti:

Text na výber textovej časti Obrázok

na výber obrázku

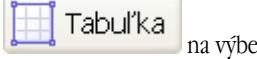

na výber tabuľky

- 2. Umiestnite kurzor myši do rohu oblasti, ktorú chcete označiť. Podržte stlačené ľavé tlačidlo a pretiahnite kurzor diagonálne do protiľahlého rohu.
- 3. Pustite tlačidlo. Zvolená oblasť bude ohraničená rámčekom.

#### **Upravenie oblasti**

#### **Zmena typu oblasti**

Kliknite pravým tlačidlom na oblasť, ktorú chcete zmeniť, a vyberte požadovaný typ oblasti v kontextovej ponuke. Úprava ohraničenia oblasti

- 1. Umiestnite kurzor myši na ohraničenie, ktoré chcete posunúť.
- 2. Podržte stlačené ľavé tlačidlo a pretiahnite ohraničenie na požadované miesto.
- 3. Pustite tlačidlo.

**Poznámka:** Keď umiestnite kurzor do rohu oblasti, posuniete pretiahnutím rohu priľahlé zvislé aj vodorovné ohraničenia.

#### **Pridanie obdĺžnikovej časti do oblasti**

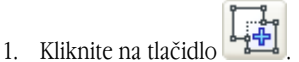

2. Umiestnite kurzor do oblasti, do ktorej chcete pridať obdĺžnikovú časť. Podržte stlačené ľavé tlačidlo a pretiahnite kurzor diagonálne požadovaným smerom. Keď bude označená požadovaná oblasť, pustite tlačidlo. Do aktuálnej oblasti sa pridá nová obdĺžniková oblasť.

3. V prípade potreby upravte ohraničenie oblasti.

**Poznámka:** Tento nástroj nie je možné použiť na pridanie častí do oblasti tabuliek.

#### **Vystrihnutie obdĺžnikovej časti z oblasti**

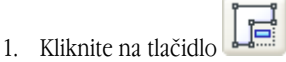

- 2. Umiestnite kurzor do oblasti, z ktorej chcete vystrihnúť obdĺžnikovú časť. Podržte stlačené ľavé tlačidlo a pretiahnite kurzor diagonálne požadovaným smerom. Keď bude označená požadovaná oblasť, pustite tlačidlo. Označená obdĺžniková oblasť sa vystrihne z aktuálnej oblasti.
- 3. V prípade potreby upravte ohraničenie oblasti.

#### **Poznámka:**

- 1. Ohraničenie oblasti je možné taktiež označiť pridaním referenčných bodov a následne ich spojením čiarami. Tieto čiary je možné pomocou myši presunúť ľubovoľným smerom. Ak chcete pridať nový bod, podržte stlačený kláves **SHIFT**, umiestnite kurzor na miesto, na ktoré chcete pridať nový bod ohraničenia (kurzor sa zmení na kríž), a potom kliknutím pravým tlačidlom pridajte bod.
- 2. Existujú určité podmienky spojené s tvarom oblasti, pretože aplikácia ABBYY PDF Transformer prevedie len súvislé riadky textu. Aby boli tieto podmienky splnené, aplikácia ABBYY PDF Transformer môže automaticky upraviť oblasť, do ktorej ste pridali časť alebo z ktorej ste vystrihli časť, alebo zakázať posúvanie niektorých ohraničení oblastí. Ak ste napríklad vystrihli obdĺžnikovú časť vo vnútri oblasti, aplikácia ABBYY PDF Transformer taktiež automaticky odstráni časť vpravo až k ohraničeniu oblasti.
- 3. Tento nástroj nie je možné použiť na vystrihnutie častí z oblasti tabuliek.

#### **Označenie jednej alebo viacerých oblastí**

Kliknite na tlačidlo **a potom klik**nite na požadovanú oblasť alebo podržte stlačené tlačidlo myši a nakreslite obdĺžnik obklopujúci požadovanú oblasť.

 $T$  Text  $\begin{bmatrix} 0 \\ 0 \end{bmatrix}$  Obrázok

 $T = 5$ 

**Poznámka:** Na označenie jednej alebo viacerých oblastí je možné taktiež použiť nástroje pre výber oblasti. Ak chcete

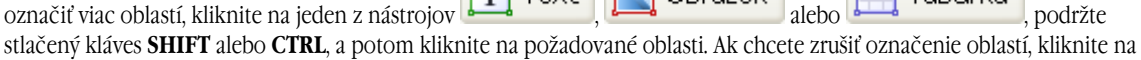

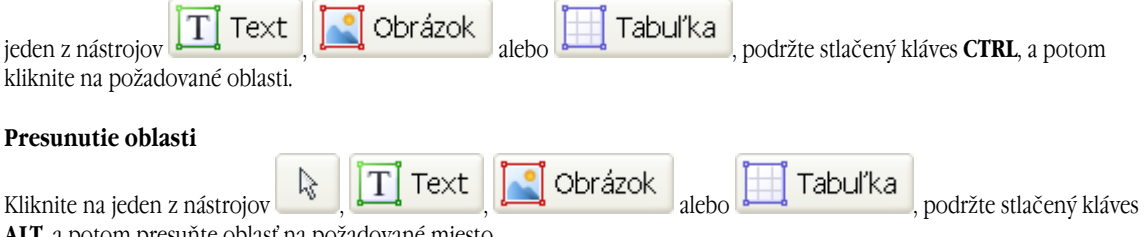

**ALT**, a potom presuňte oblasť na požadované miesto.

#### **Prečíslovanie oblastí**

1. Kliknite na tlačidlo

2. Označte oblasti v poradí, v ktorom chcete zobraziť ich obsah vo výstupnom dokumente.

#### **Odstránenie oblasti**

Označte oblasť, ktorú chcete odstrániť a stlačte kláves **DEL** alebo Kliknite pravým tlačidlom na oblasť a v kontextovej ponuke zvoľte možnosť **Odstrániť oblasť.** 

#### **Odstránenie všetkých oblastí**

Kliknite na tlačidlo **. Takto sa odstránia všetky oblasti z aktuálnej stránky**. alebo Označte všetky oblasti a stlačte kláves **DEL**.

#### **Zmena orientácie textu v oblasti**

Kliknite pravým tlačidlom do textovej oblasti a zvoľte požadovanú orientáciu v kontextovej ponuke:

- Vodorovný text;
- Zvislý text (zhora dole);
- Zvislý text (zdola hore).

#### **Úpravy tabuľky**

#### **Automatické zistenie riadkov a stĺpcov**

Namiesto ručného kreslenia zvislých a vodorovných čiar v tabuľke je možné použiť nástroj ...<br>Kliknite na nástroj a potom upravte výsledky.

#### **Úpravy tabuľky**

Ak chcete upraviť tabuľku, kliknite na jeden z nasledujúcich nástrojov:

pre pridanie zvislej čiary

pre pridanie vodorovnej čiary

pre odstránenie čiary

Ak bunka tabuľky obsahuje len obrázok, zvoľte v kontextovej ponuke možnosť **Manipulovať s vybranými bunkami ako s obrázkom**. Ak bunka obsahuje obrázok aj text, uzavrite obrázok do zvláštnej oblasti vo vnútri bunky.

#### **Zlúčenie vybraných buniek**

Kliknite pravým tlačidlom na vybrané bunky a zvoľte z kontextovej ponuky možnosť **Zlúčiť bunky tabuľky** alebo

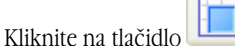

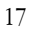

#### **Rozdelenie predtým zlúčených buniek**

Kliknite pravým tlačidlom na vybrané bunky a zvoľte z kontextovej ponuky možnosť **Rozdeliť bunky tabuľky** alebo

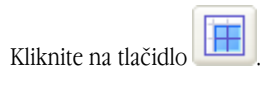

# <span id="page-18-0"></span>Vytváranie dokumentov PDF

Aplikácia ABBYY PDF Transformer je ľahko použiteľný nástroj na vytváranie dokumentov PDF z dokumentov aplikácií Microsoft Word, Microsoft Excel, Microsoft PowerPoint, Microsoft Visio a dokumentov HTML, RTF a TXT. Diagram nižšie schematicky naznačuje proces prevodu dokumentov z formátu DOC, RTF, XLS, PPT, HTML, VSD alebo TXT do formátu PDF:

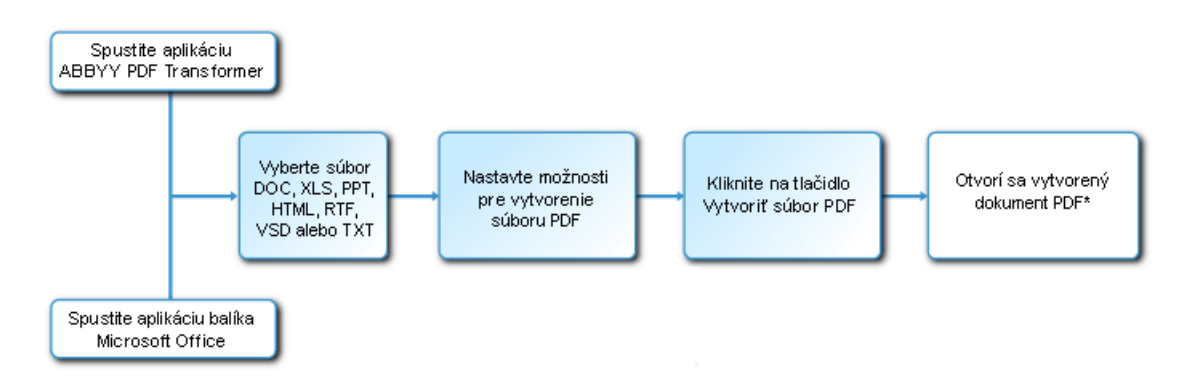

Aplikácia ABBYY PDF Transformer 2.0 umožňuje nastaviť veľkosť súborov PDF, zaistiť kompatibilitu s rôznymi verziami aplikácie Adobe Reader a chrániť dokumenty PDF proti neoprávnenému prístupu.

Táto časť obsahuje podrobné pokyny pre vytváranie dokumentov PDF a rady pre voľbu optimálnych súboru PDF.

### **Vytváranie dokumentov PDF v aplikácii ABBYY PDF Transformer 2.0**

1. Spustite aplikáciu **ABBYY PDF Transformer 2.0** (**Štart>Programy>ABBYY PDF Transformer 2.0>Vytvoriť súbor PDF**). V dialógovom okne **Vyberte súbor na uloženie vo formáte PDF**, ktoré sa otvorí, vyberte súbor vo formáte DOC, RTF, XLS, PPT, HTML, VSD alebo TXT a kliknite na tlačidlo **Otvoriť**

 **Poznámka:** Aby bolo možné vytvárať súbory PDF z dokumentov aplikácií Microsoft Word, Microsoft Excel a Microsoft PowerPoint, musí byť nainštalovaná príslušná aplikácia balíka Microsoft Office.

- 2. Skontrolujte možnosti súboru PDF (Ďalšie informácie o vytváraní dokumentov PDF nájdete v časti **Možnosti vytvárania súborov PDF**)
- 3. Kliknite na tlačidlo **Vytvoriť súbor PDF**.

Vytvorený dokument PDF sa uloží a otvorí v aplikácii pre prezeranie súborov PDF.

 **Poznámka:**Pomocou tlačiarne **PDF–XChange for ABBYY PDF Transformer** je možné vytvárať súbory PDF. Viac informácií nájdete v časti Vytváranie dokumentov PDF z iných aplikácií.

### **Vytváranie dokumentov PDF z aplikácií balíka Microsoft Office**

Pri inštalácii aplikácie ABBYY PDF Transformer 2.0 ju inštalačný program integruje s Prieskumníkom Windows a s balíkom Microsoft Office. Vďaka tomu sa v aplikáciách Microsoft Word, Microsoft Excel, Microsoft PowerPoint a Microsoft Visio zobrazí tlačidlo **ABBYY PDF Transformer**.

- 1. Spustite aplikáciu balíka Microsoft Office.
- 2. Vytvorte alebo otvorte dokument, ktorý chcete uložiť vo formáte PDF.
- 3. Na paneli nástrojov aplikácie **ABBYY PDF Transformer 2.0** kliknite na jedno z nasledujúcich tlačidiel:
	- Vytvoriť PDF vytvorí súbor PDF,
	- vytvorí súbor PDF a odošle ho e-mailom.
- 4. Skontrolujte možnosti súboru PDF (Ďalšie informácie o vytváraní dokumentov PDF nájdete v časti **Možnosti vytvárania súborov PDF**)
- 5. Kliknite na tlačidlo **Vytvoriť súbor PDF**.

Vytvorený dokument PDF sa uloží a otvorí v aplikácii pre prezeranie súborov PDF alebo sa pripojí k e–mailu.

<span id="page-19-0"></span>**Poznámka:**Pomocou tlačiarne **PDF–XChange for ABBYY PDF Transformer** je možné vytvárať súbory PDF. Viac informácií nájdete v časti Vytváranie dokumentov PDF z iných aplikácií.

### **Vytváranie dokumentov PDF z Prieskumníka Windows**

Pri vytváraní súborov PDF z Prieskumníka Windows použije program možnosti, ktoré ste zvolili pri predchádzajúcej relácii s aplikáciou ABBYY PDF Transformer 2.0 spustenou z Prieskumníka Windows.

- 1. Spustite Prieskumník Windows a kliknite pravým tlačidlom na požadovaný súbor DOC, RTF, XLS, HTML, PPT, VSD alebo TXT. V kontextovej ponuke zvoľte položku ABBYY PDF Transformer 2.0 a potom vyberte požadovanú akciu:
	- ● **Vytvoriť súbor PDF**  Vytvorí súbor PDF a uloží ho do výstupného priečinka,
	- **Vytvoriť súbor PDF a odoslať ho e-mailom** Vytvorí súbor PDF a pripojí ho k e–mailu.

● **Vytvoriť súbor PDF s vlastným nastavením …** – Spustí aplikáciu ABBYY PDF Transformer 2.0, aby bolo možné zvoliť možnosti súboru PDF. Viac informácií nájdete v časti Vytváranie dokumentov PDF v aplikácii ABBYY PDF Transformer.

**Poznámka:** Keď je v Prieskumníku Windows zvolených viac súborov, možnosť **ABBYY PDF Transformer 2.0**  nie je v kontextovej ponuke k dispozícii.

2. Po spustení procesu prevodu sa otvorí okno prevodu, v ktorom sa nachádza indikátor priebehu.

#### **Poznámka:**

- Aby bolo možné vytvárať súbory PDF z dokumentov aplikácií Microsoft Word, Microsoft Excel a Microsoft PowerPoint, musí byť nainštalovaná príslušná aplikácia balíka Microsoft Office.
- Pomocou tlačiarne **PDF–XChange for ABBYY PDF Transformer** je možné vytvárať súbory PDF. Viac informácií nájdete v časti Vytváranie dokumentov PDF z iných aplikácií.
- Pri vytváraní dokumentov PDF zo súborov aplikácie Microsoft Word, Microsoft Excel alebo Microsoft PowerPoint sa zachová štruktúra dokumentu, záložky a hypertextové odkazy.

### **Vytváranie dokumentov PDF z iných aplikácií**

Ak ste zvolili pri inštalácii aplikácie ABBYY PDF Transformer typickú inštaláciu, alebo ak ste pri vlastnej inštalácii zvolili súčasť **Vytvoriť súbor PDF**, do systému sa nainštalovala tlačiareň **PDF–XChange for ABBYY PDF Transformer 2.0**. Pomocou tejto tlačiarne je možné vytvárať dokumenty PDF z ľubovoľnej aplikácie, ktorá umožňuje výber tlačiarne:

- 1. Spustite aplikáciu a otvorte súbor, ktorý chcete previesť na dokument PDF. Otvorte dialógové okno pre nastavenie tlače (toto sa môže u rôznych aplikácií líšiť, vo väčšine aplikácií je možné otvoriť toto dialógové okno zvolením položky **Súbor>Tlač**).
- 2. V zozname dostupných tlačiarní vyberte virtuálnu tlačiareň **PDF–XChange for ABBYY PDF Transformer 2.0**  a kliknite na tlačidlo **Vlastnosti**.
- 3. V dialógovom okne **PDF–XChange for ABBYY PDF Transformer 2.0**, ktoré sa otvorí, zvoľte požadované možnosti pre vytvorenie dokumentu PDF.  **Rada**. Informácie o používaní virtuálnej tlačiarne nájdete v súbore pomocníka pre tlačiareň **PDF–XChange for ABBYY PDF Transformer 2.0**. Súbor pomocníka môžete otvoriť stlačením klávesu **F1** alebo ho vyhľadajte na inštalačnom disku CD–ROM. Súbor pomocníka je k dispozícii len v angličtine.
- 4. Vytváranie dokumentu PDF začnete kliknutím na tlačidlo **Tlač**.

### **Možnosti vytvárania súborov PDF**

Aplikácia ABBYY PDF Transformer 2.0 umožňuje určiť veľkosť vytvoreného dokumentu PDF, zaistiť kompatibilitu s rôznymi verziami aplikácie Adobe Reader a obmedziť prístup k dokumentu PDF.

#### **1. Názov súboru**

V predvolenom nastavení sa dokument uloží do zdrojového priečinka a bude mať rovnaký názov ako zdrojový súbor. Ak chcete vybrať iný priečinok alebo zmeniť názov súboru, kliknite na tlačidlo **Zmeniť …** 

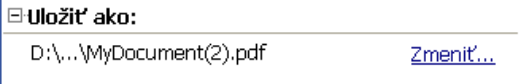

#### **2. Veľkosť súboru**

V skupine **Veľkosť súboru PDF** vyberte veľkosť pre výstupný súbor. Voľba závisí hlavne na tom, ako chcete výstupný súbor použiť.  **Rada:** Zvoľte možnosť **Veľký**, ak je nutné zachovať obrázky v pôvodnej kvalite. Zvoľte možnosť **Malý**, ak chcete odoslať súbor e–

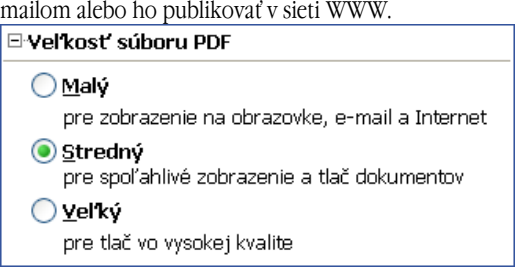

#### **3. Zabezpečenie**

**Nastavenie zabezpečenia PDF** obmedzuje prístup k súboru PDF:

#### **1. Heslo pre otvorenie dokumentu**

Toto heslo chráni dokument PDF pred neoprávneným otvorením. Aby bolo možné súbor otvoriť, používateľ musí zadať heslo.

Zvoľte možnosť **Zakázať otvorenie**, zadajte heslo a potvrďte ho. Zadané heslo sa v poli **Heslo pre otvorenie dokumentu** v dialógovom okne **Zakázať otvorenie PDF** zobrazí ako bodky.

#### **2. Heslo povolenia**

Toto heslo chráni dokument PDF pred neoprávnenými úpravami a tlačou. Aby bolo možné súbor upravovať alebo tlačiť, používateľ musí zadať heslo. Toto heslo je taktiež nutné pre zmenu prístupových práv dokumentu.

Zvoľte možnosť **Zakázať úpravy a tlač**. V dialógovom okne **Zakázať úpravy a tlač PDF**, ktoré sa otvorí, zadajte heslo a potvrďte ho.

Dokument je možné zamknúť pre úpravy, kopírovanie alebo tlač zvolením príslušných možností v dialógovom okne **Zakázať úpravy a tlač PDF**

Ak chcete zmeniť heslo, kliknite na tlačidlo **Zmeniť …** 

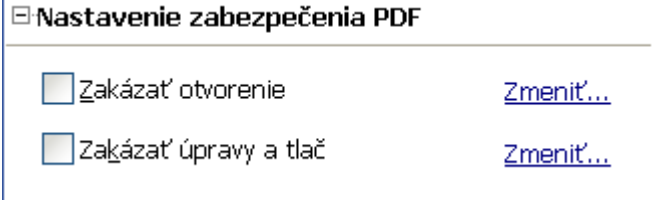

#### **4. Kompatibilita s aplikáciou Adobe Acrobat**

V rozbaľovacom zozname zvoľte verziu aplikácie Adobe Acrobat, ktorá má súbor PDF otvoriť. Používatelia starších verzií nebudú môcť súbor PDF otvoriť.

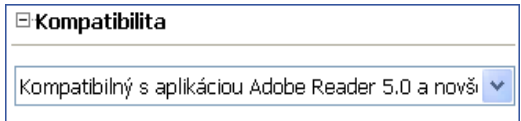

# <span id="page-21-0"></span>Ako kúpiť

### **Ako kúpiť produkty ABBYY**

Softvérové produkty ABBYY je možné zakúpiť v obchode online spoločnosti ABBYY.

Môžete taktiež kontaktovať predajcov po celom svete. Kompletný zoznam predajcov nájdete na adrese www.abbyy.com/resellers. Ak máte akékoľvek otázky alebo poznámky, kontaktujte zastúpenie spoločnosti ABBYY vo svojej oblasti. Viac informácií o produktoch spoločnosti ABBYY nájdete na adrese www.abbyy.com/products.

# **O spoločnosti ABBYY**

Spoločnosť ABBYY je jedna z popredných vývojárskych spoločností v oblasti rozpoznávania dokumentov, zachytávania dát a lingvistických technológií. Produkty ABBYY sú používané viac než 17,5\* miliónmi ľudí v 78 krajinách.

Okrem aplikácie ABBYY PDF Transformer, vyvinula spoločnosť ABBYY nasledujúce softvérové aplikácie, ktoré vám uľahčia život doma aj v kancelárii:

**ABBYY FineReader**, výkonná aplikácia OCR (Optical Character Recognition), ktorá prevádza papierové dokumenty a súbory PDF na elektronické formáty, ktoré je možné upravovať, zatiaľ čo zachováva ich pôvodné formátovanie a rozvrhnutie.

**ABBYY ScanTo Office**, ľahko použiteľné a dostupné riešenie, ktoré efektívne prevádza papierové dokumenty na súbory aplikácií Microsoft(r) Word a Excel, ktoré je možné upravovať.

**ABBYY Lingvo**, viacjazyčný elektronický slovník pre platformy PC, Pocket PC, Palm a smartphone. Rýchlo preloží akékoľvek slovo z ruštiny do angličtiny, nemčiny, francúzštiny, taliančiny, španielčiny, čínštiny a turečtiny a naopak.

**ABBYY FormReader**, aplikácia spracovávajúca formuláre, ktorá automaticky zachytáva dáta z formulárov vyplnených rukou alebo z formulárov vyplnených na obrazovke, ktoré boli následne vytlačené.

**ABBYY FlexiCapture Studio**, prídavný nástroj, ktorý rozširuje možnosti aplikácie ABBYY FormReader a pomáha extrahovať údaje z pološtruktúrovaných formulárov a dokumentov, napríklad faktúr, formulárov poisťovní, životopisov, zmlúv, dokumentov o pôžičkách atď.

Viac informácií o produktoch spoločnosti ABBYY nájdete na webových stránkach na adrese www.abbyy.com

 $\frac{1}{2}$  ,  $\frac{1}{2}$  ,  $\frac{1}{2}$  ,  $\frac{1}{2}$  ,  $\frac{1}{2}$  ,  $\frac{1}{2}$  ,  $\frac{1}{2}$  ,  $\frac{1}{2}$  ,  $\frac{1}{2}$  ,  $\frac{1}{2}$ \*Zodpovedá údajom dodaných analytickou službou spoločnosti ABBYY

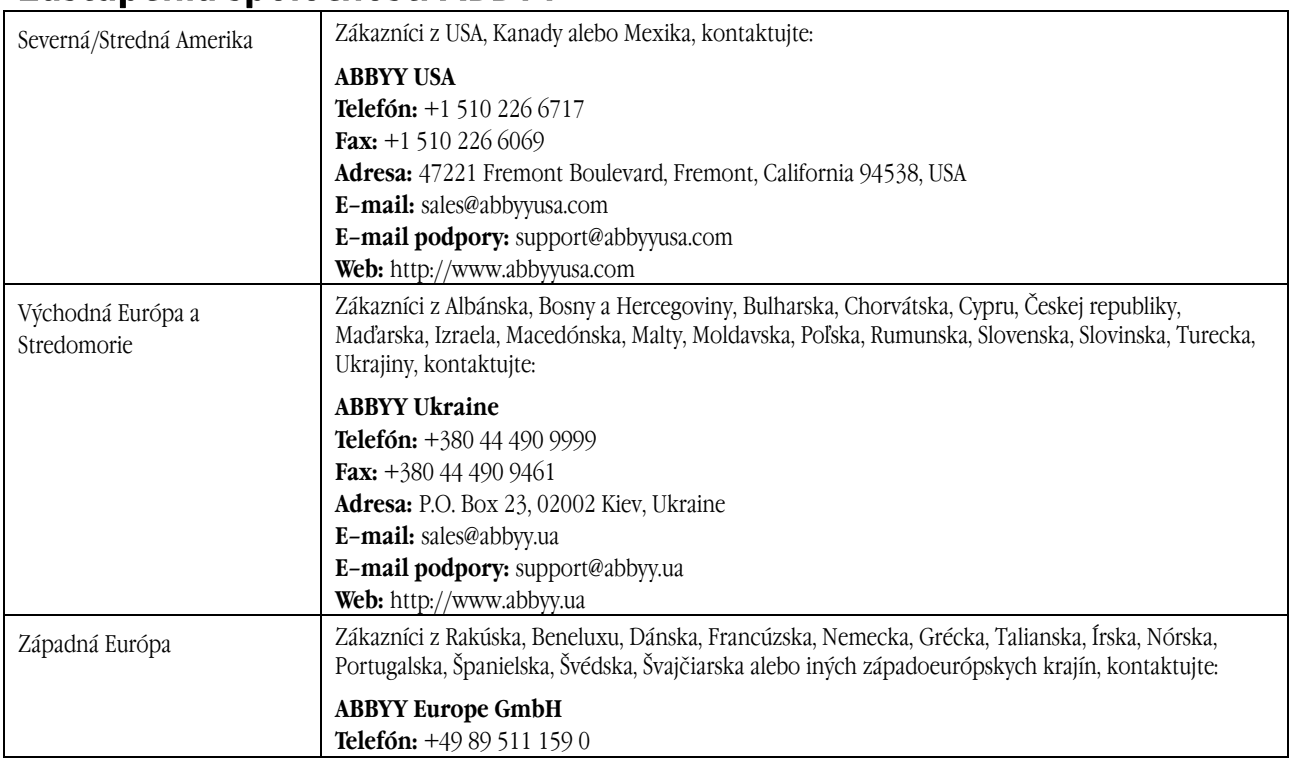

### **Zastúpenia spoločnosti ABBYY**

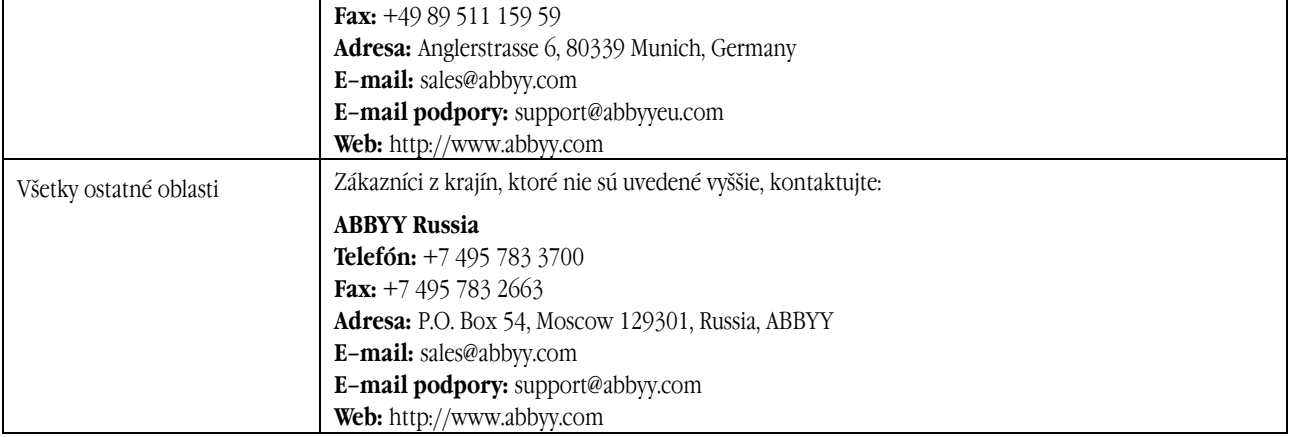

# <span id="page-23-0"></span>Technická podpora

Ak by ste mali akékoľvek otázky k inštalácii alebo používaniu aplikácie ABBYY PDF Transformer, prečítajte si najskôr dokumentáciu dodanú s programom (používateľská príručka a pomocník) a navštívte stránky technickej podpory na našich webových stránkach. Ak ale odpoveď na otázky nenájdete, kontaktujte technickú podporu spoločnosti ABBYY na adrese support@abbyy.com. Uveďte nasledujúce informácie:

- Vaše meno a priezvisko
- Názov spoločnosti
- Telefónne alebo faxové číslo alebo e–mailovú adresu
- Sériové číslo vašej kópie aplikácie ABBYY PDF Transformer
- Číslo zostavenia (uvedené v časti Pomocník>O aplikácii).
- Všeobecný popis problému a celý text chybovej správy (ak sa zobrazila)
- Verziu operačného systému Windows
- Ďalšie informácie, ktoré považujete za dôležité

#### **Dôležité!**

Aby ste mohli využiť služby technickej podpory, musíte zaregistrovať svoju kópiu programu.